**Marche à suivre pour retrouver des parcelles dans les différents terrains hors lotissement ou dans les lotissements de la commune.**

[https://geoportail.wallonie.be/walonmap#BBOX=2016.4014478028694,319318.5985521971,9085.17](https://geoportail.wallonie.be/walonmap#BBOX=2016.4014478028694,319318.5985521971,9085.178054356104,174780.8219456439) [8054356104,174780.8219456439](https://geoportail.wallonie.be/walonmap#BBOX=2016.4014478028694,319318.5985521971,9085.178054356104,174780.8219456439)

Page d'accueil :

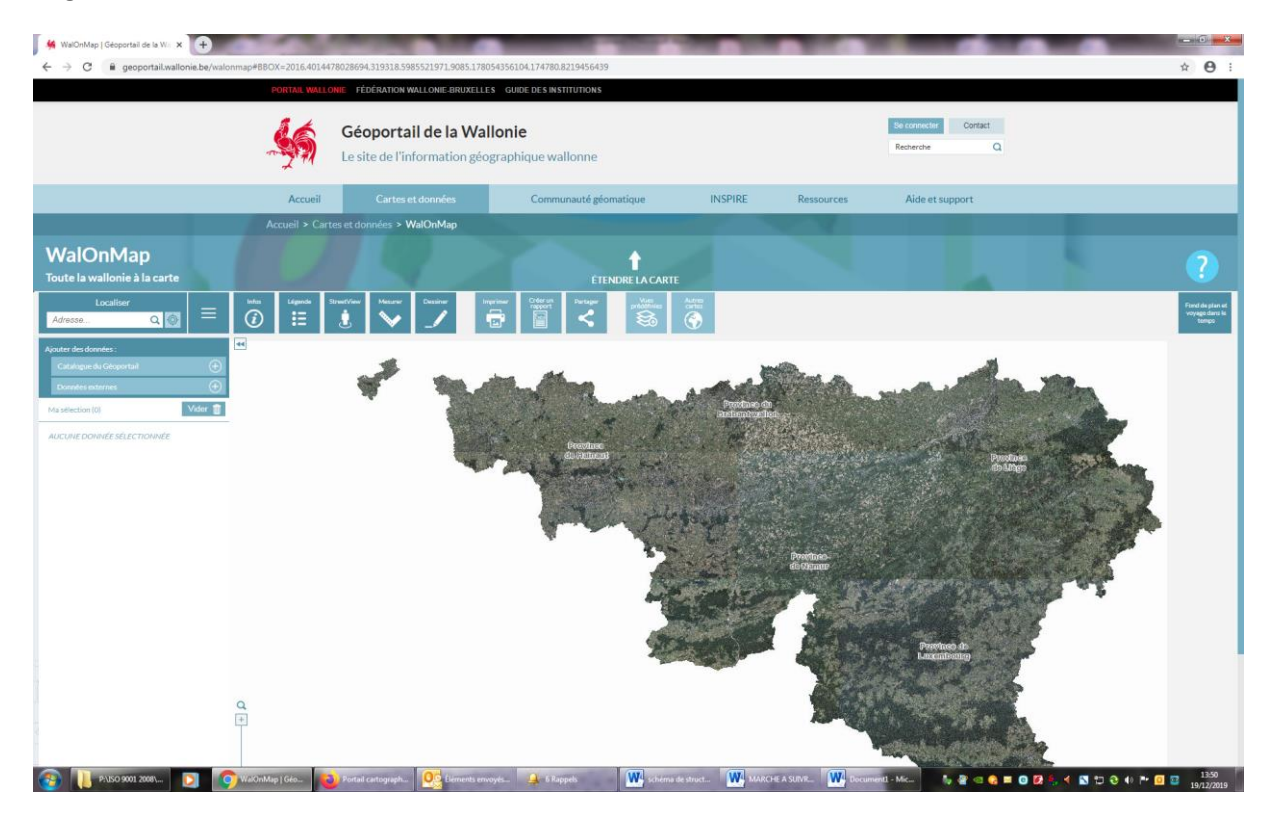

Zoomez sur la zone qui vous intéresse et ensuite vous pouvez cliquer sur la gauche sur le plus du catalogue géoportail et là, sur la droite, en cliquant sur la petite flèche à droite de « aménagement du territoire » vous avez une liste de choix qui s'offrent à vous :

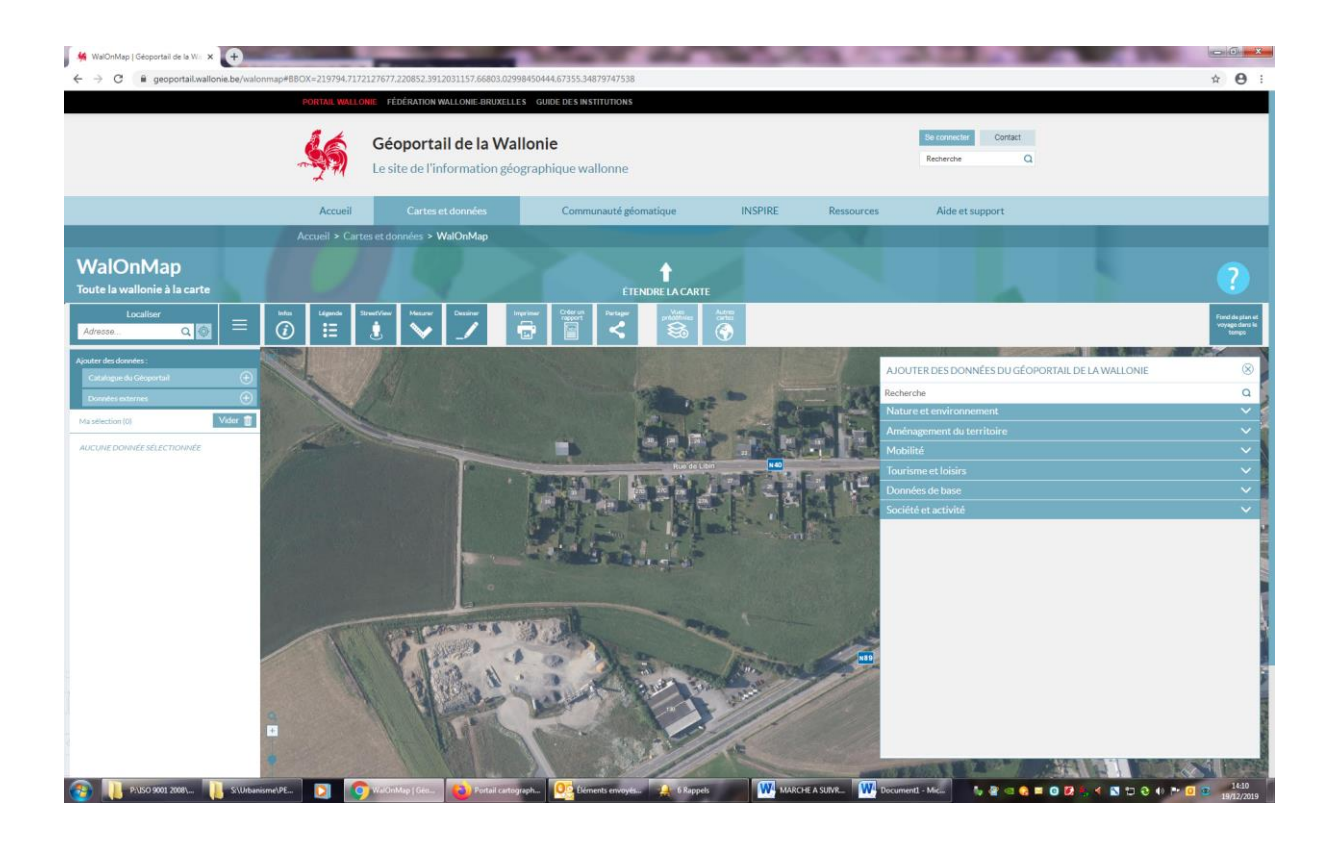

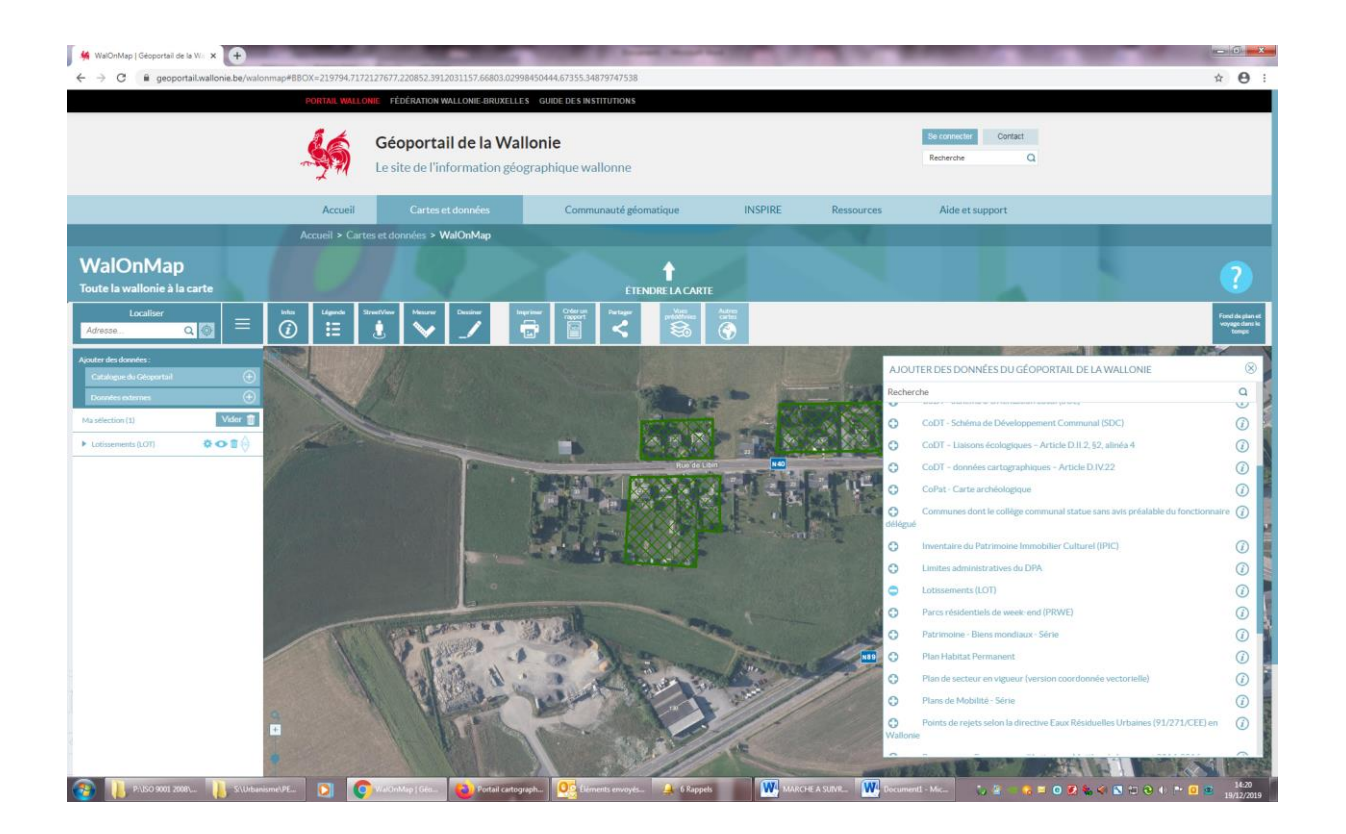

Il vous suffit alors de cliquer sur la couche qui vous intéresse pour obtenir les info souhaitées.

EXEMPLE : lorsque vous avez sélectionné la couche lotissement et que vous souhaitez avoir les plans et prescriptions du lotissement, il vous suffit de cliquer sur le « i » au-dessus à gauche :

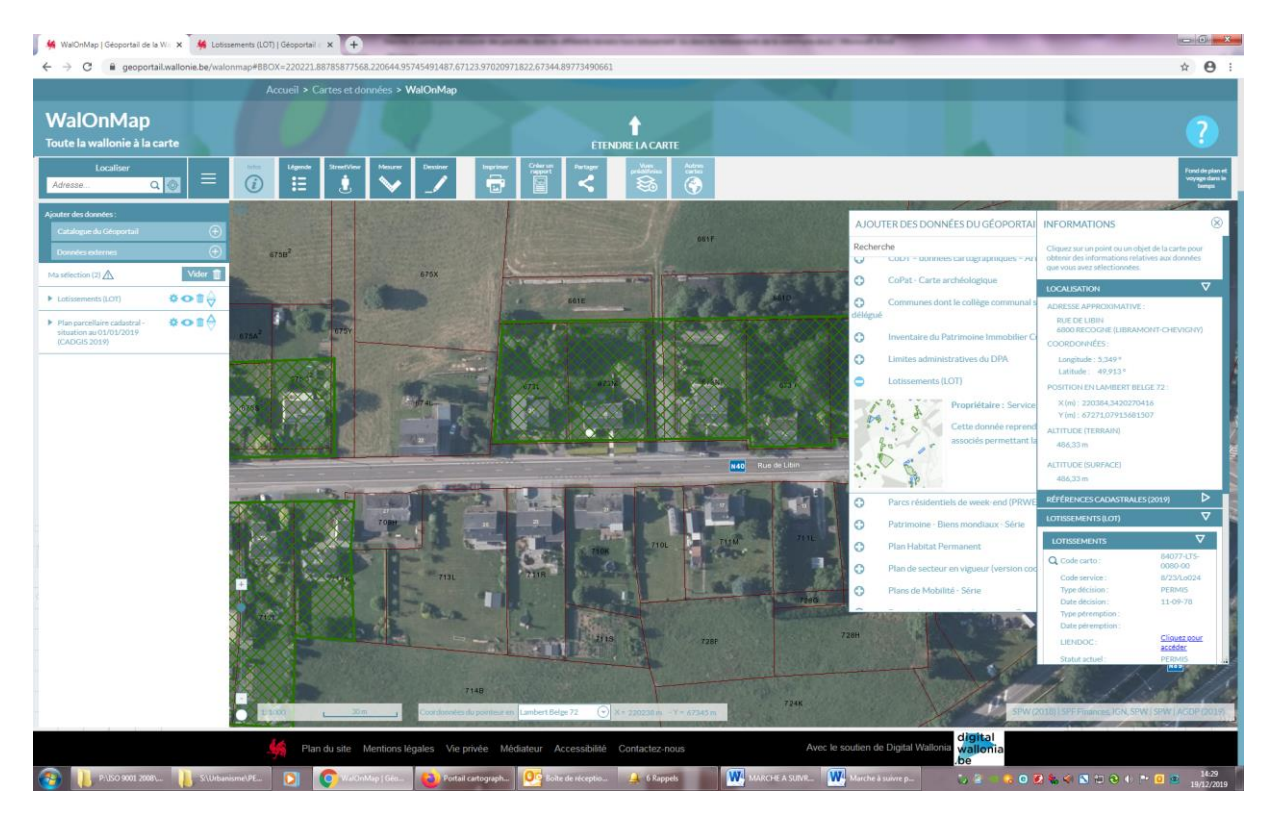

« En cliquant sur « données de base » puis sur « plan parcellaire cadastral », vous obtiendrez les numéros cadastraux des parcelles souhaitées :

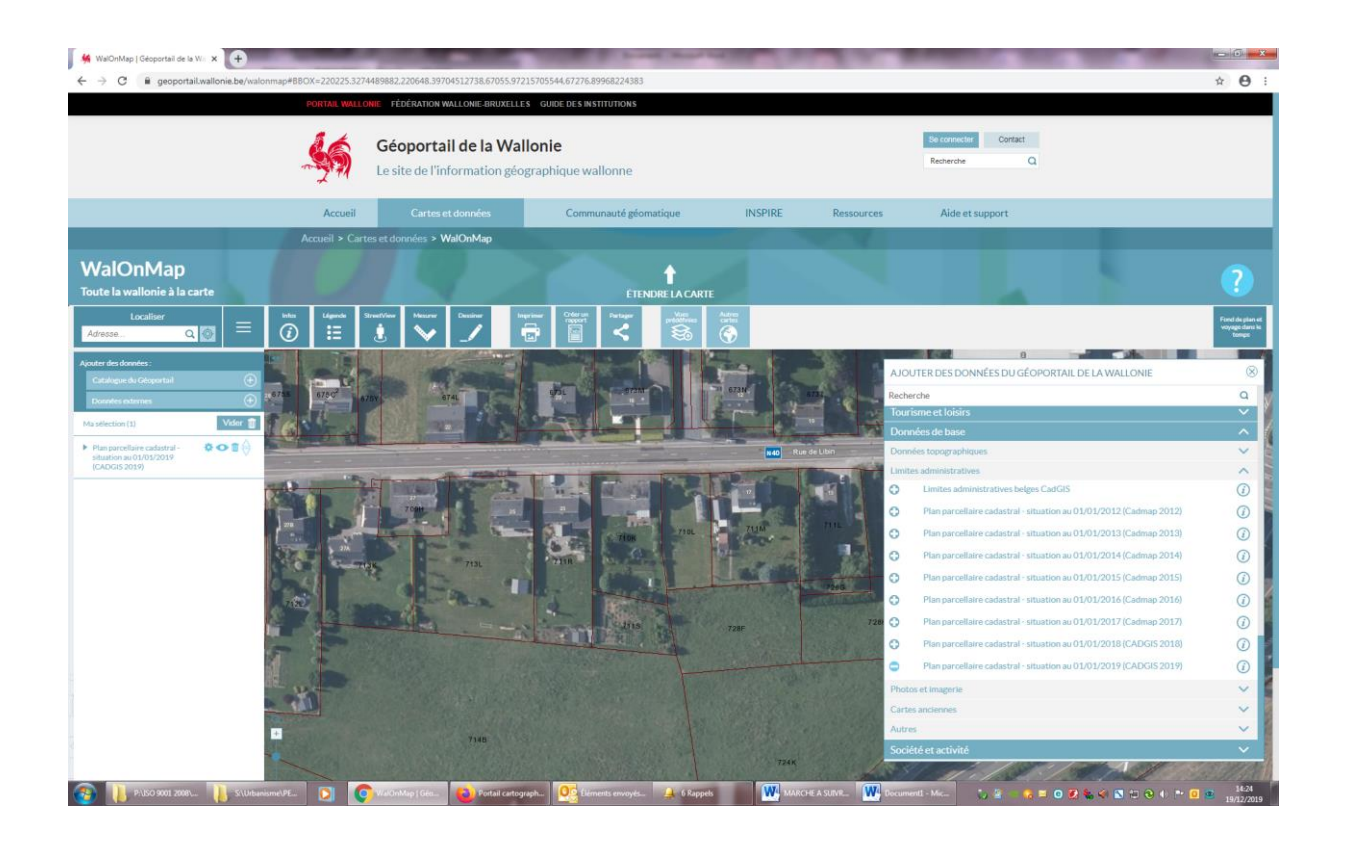